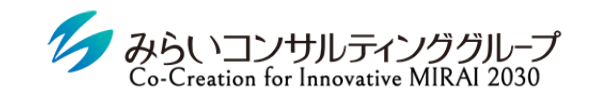

株式会社みらいの人事

# MIRAIC 1on1 マニュアル(コーチ用)

2022年12月6日改訂

© Mirai Consulting Group

目次

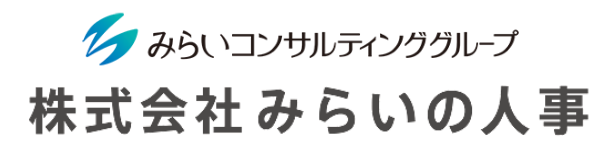

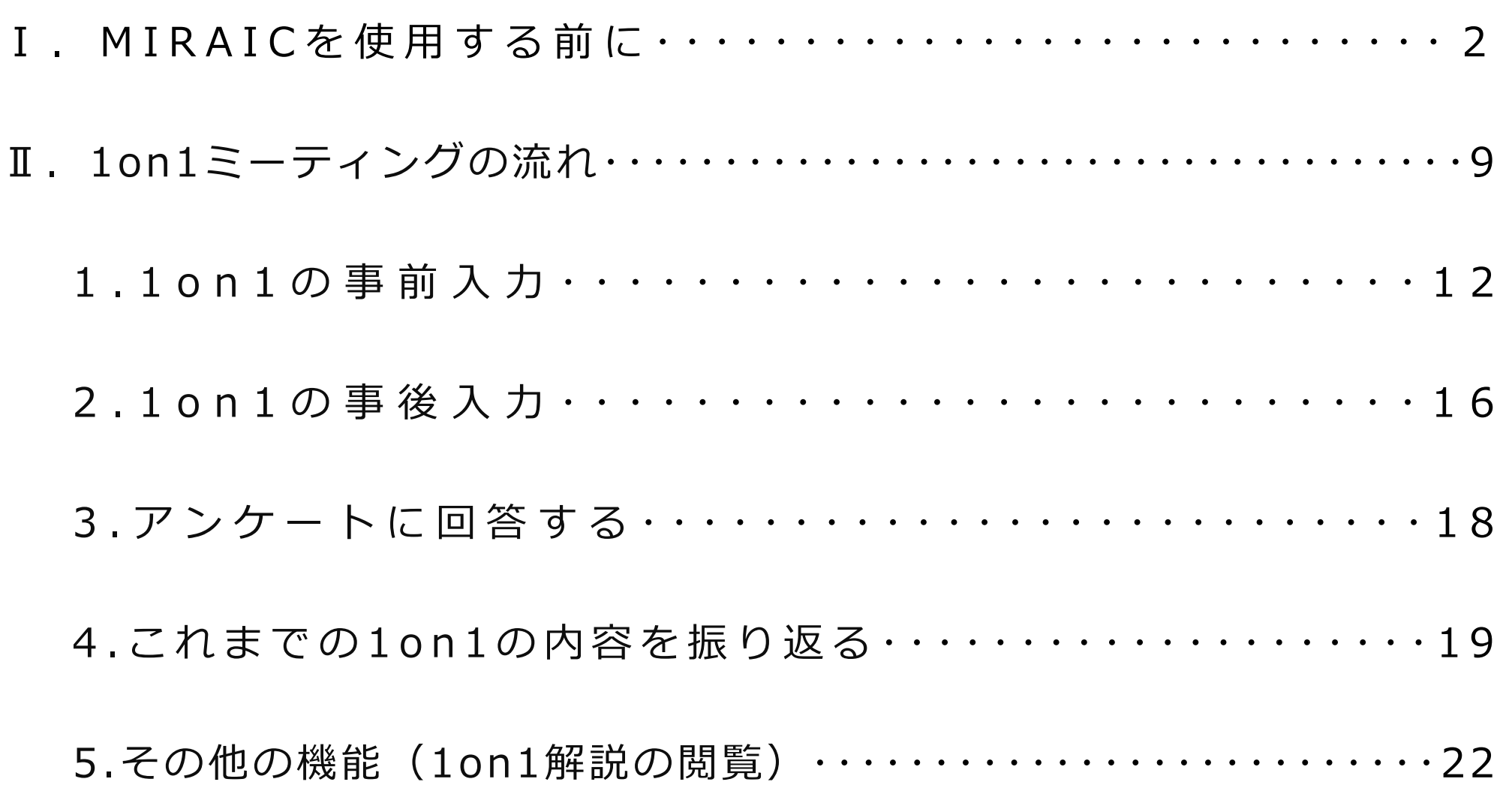

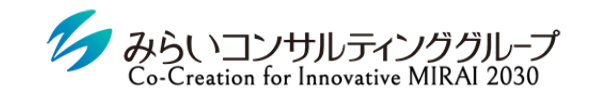

株式会社みらいの人事

# I. MIRAICを使用する前に

© Mirai Consulting Group

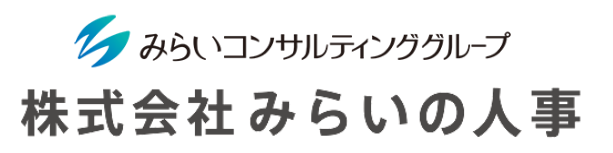

#### 1 「会社ID」・「ユーザーID」・「ユーザーパスワード」を準備

- ① 会社ID ・・・・・・・・・・・・・・・・・・・・・・会社毎に決められているID(変更不可)
- ② ユーザーID ・・・・・・・・・・・・・・・・・・ユーザー毎に決められたID(変更不可)
- ③ ユーザーパスワード ‥‥‥‥‥ユーザー毎に決められたパスワード(ログイン後、変更可能)
	- ※ 上記情報が分からない場合は、管理者(人事部等)にご確認ください。
	- ※ メールにてID・パスワードのお知らせが届いている場合があるので、ご確認をお願いします。

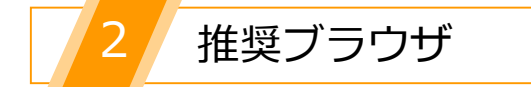

MIRAICの推奨ブラウザは以下の通りです。

※ 下記以外のブラウザを使用すると、正常に動作しない場合があります。 ※ スマートフォンにも対応可能(設定で「ポップアップを許可する」必要があります)。

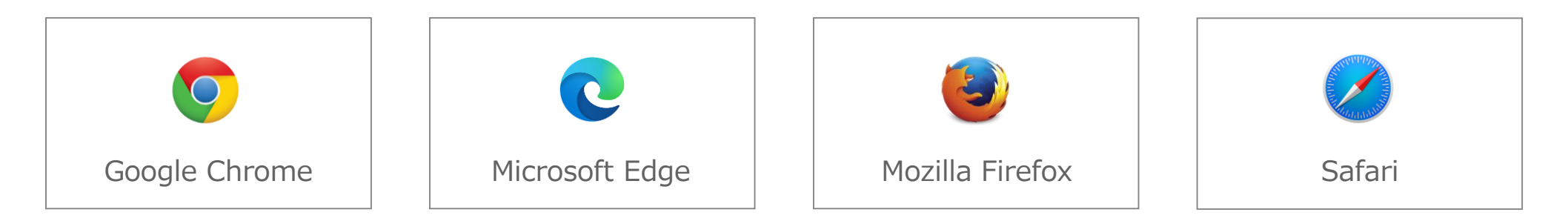

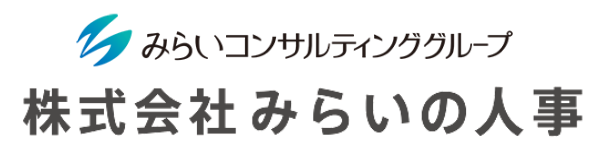

#### MIRAICにログイン

- ① 「会社ID」、「ユーザー名」、「パスワード」を入力してください。
- ② 「□保存する」にチェックを入れると、入力した情報が保存され、次回以降入力不要になります。 ※ 複数名で使用する共有パソコンの場合、チェックは入れないでください。
- ③ 情報を入力後、「ログイン」ボタンをクリックしてください。

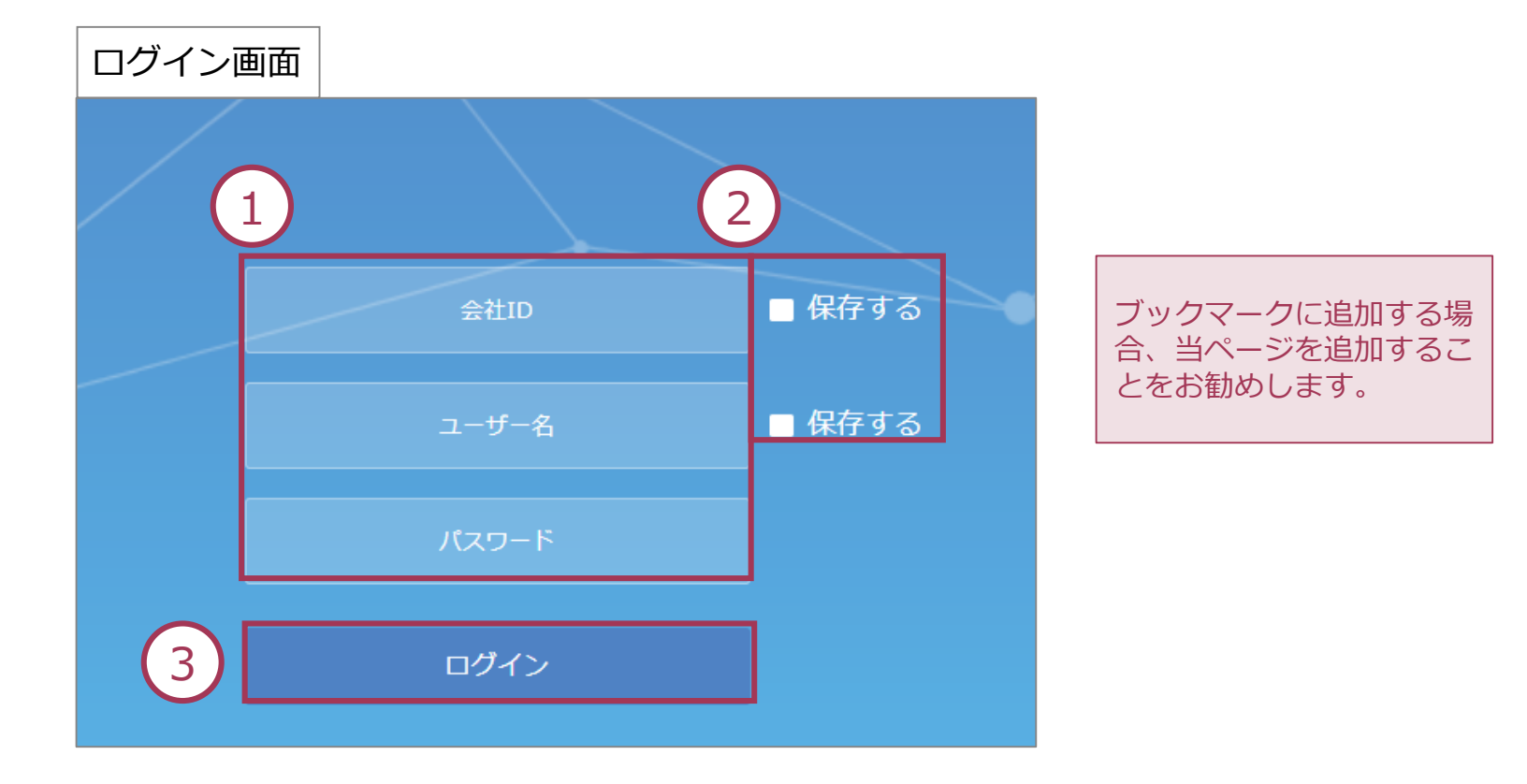

### MIRAICを使用する前に

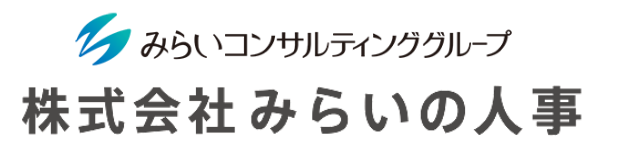

- ④ 1on1機能を使用したい場合は、メインメニューの「1on1」をクリックしてください。
- ⑤ 社員情報等を登録したい場合は、メインメニューの「基本設定」をクリックしてください。 (詳細は基本設定マニュアル9ページ以降をご参照ください)
	- ※ 本画面は管理者のみ表示されます。

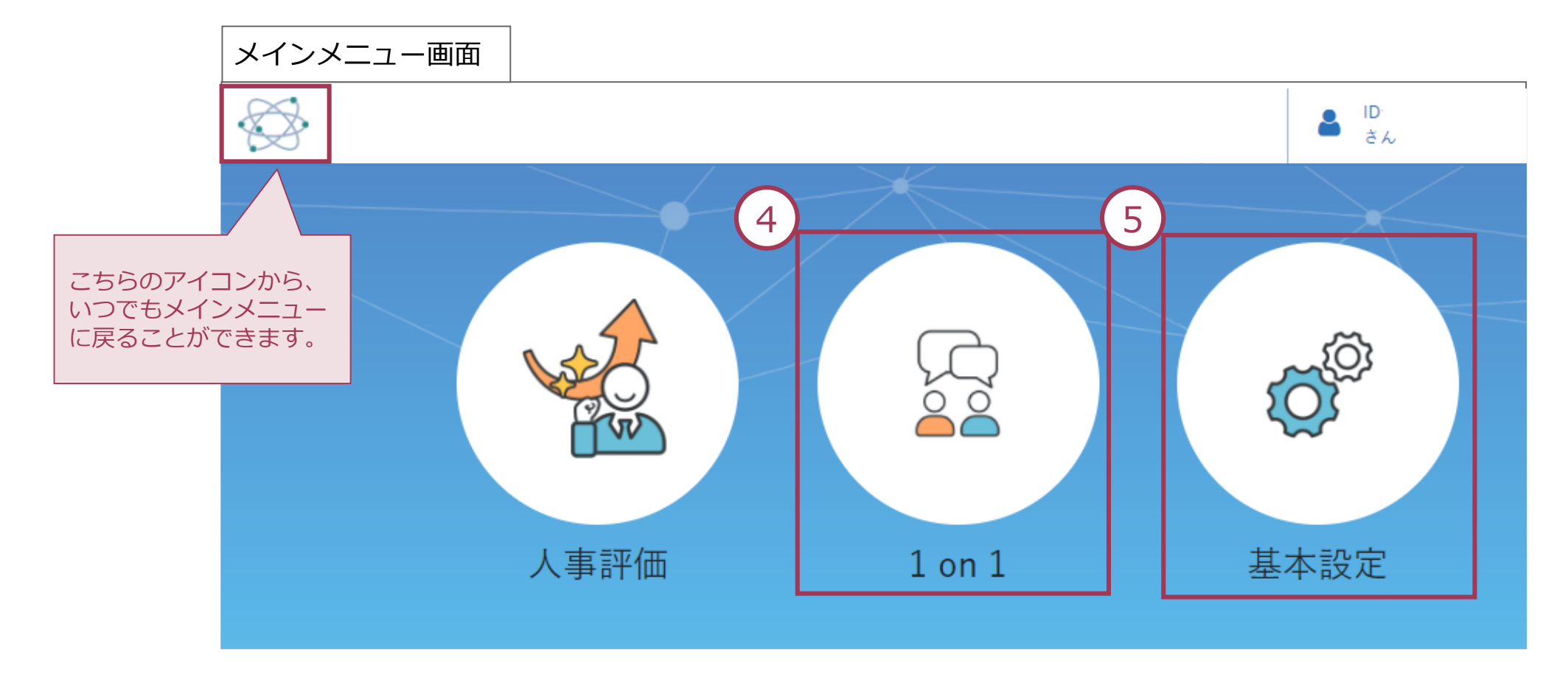

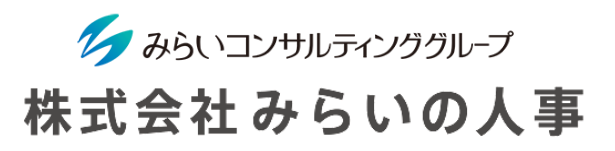

#### スマートフォン利用時の注意

スマートフォンでMIRAICをご利用される際に、「ポップアップをブロックしました」と表示され、ログインができな い場合があります。

各ブラウザ毎に下記のフローでポップアップブロックを解除してください。

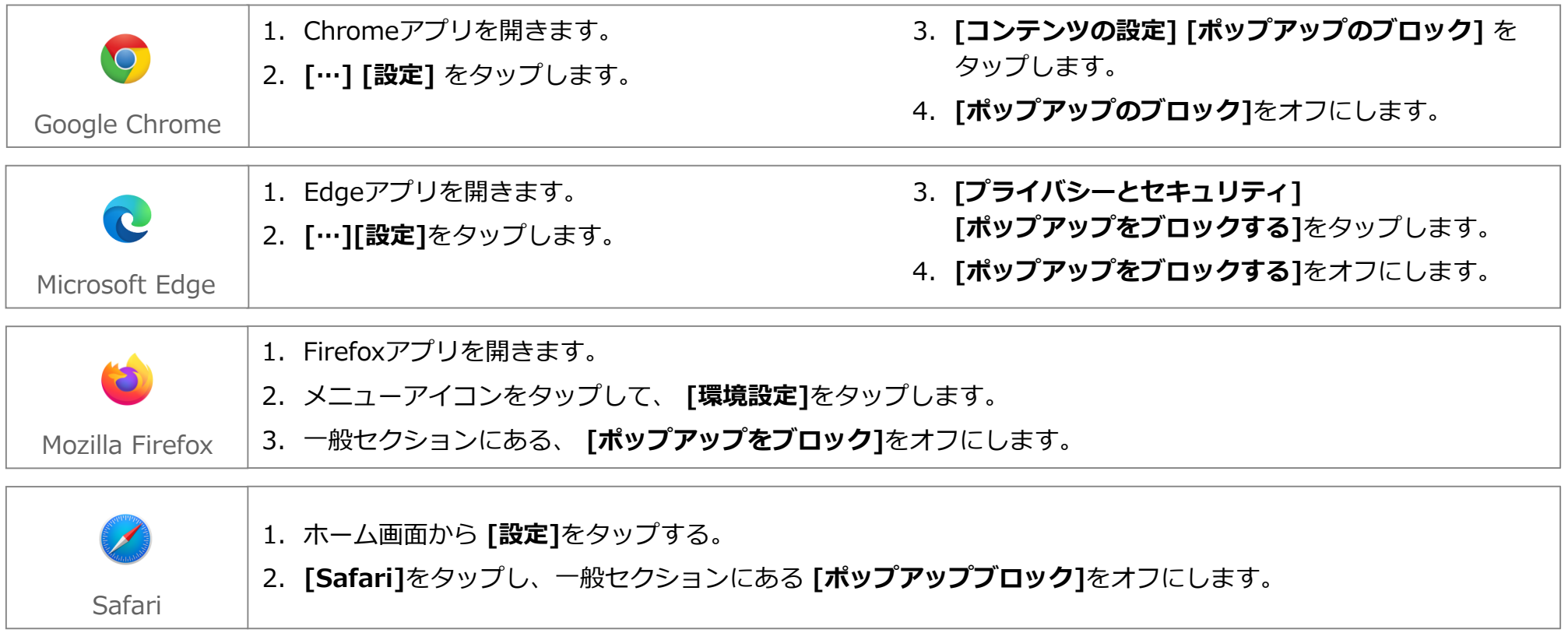

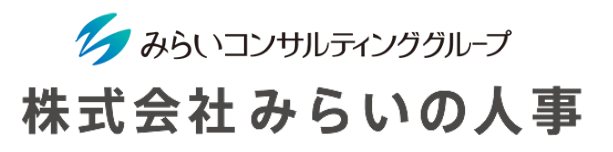

5 パスワードの変更

パスワードはいつでも変更することができますので、定期的に変更することをお勧めします。

※ パスワードを忘れてしまった場合は、管理者(人事部門等)までお問い合わせください。

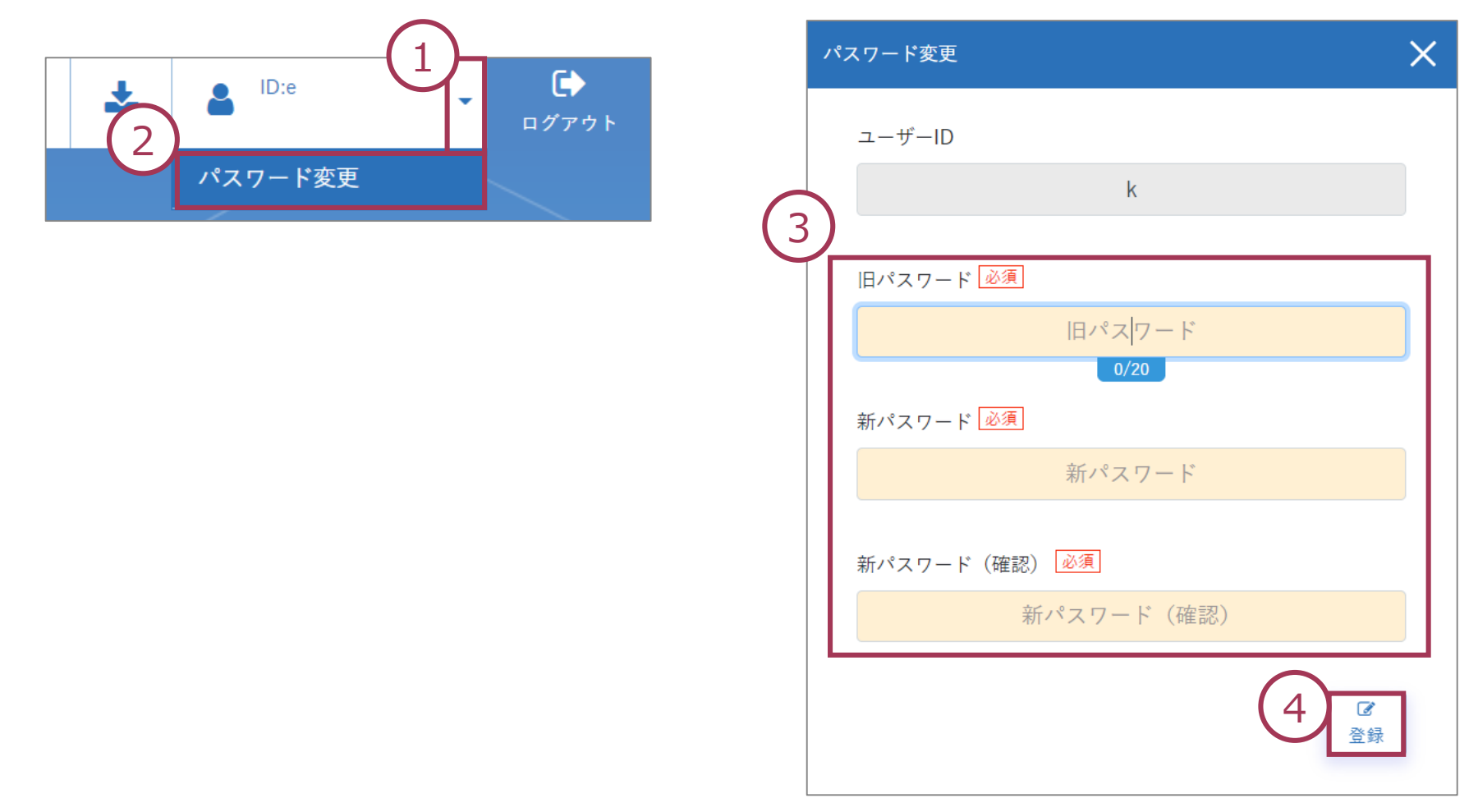

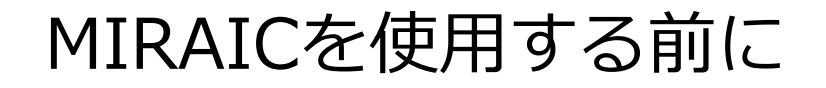

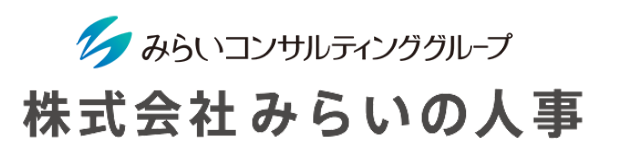

言語の変更

下記の手順で、システム内の言語を日本語か英語かの選択をできます。

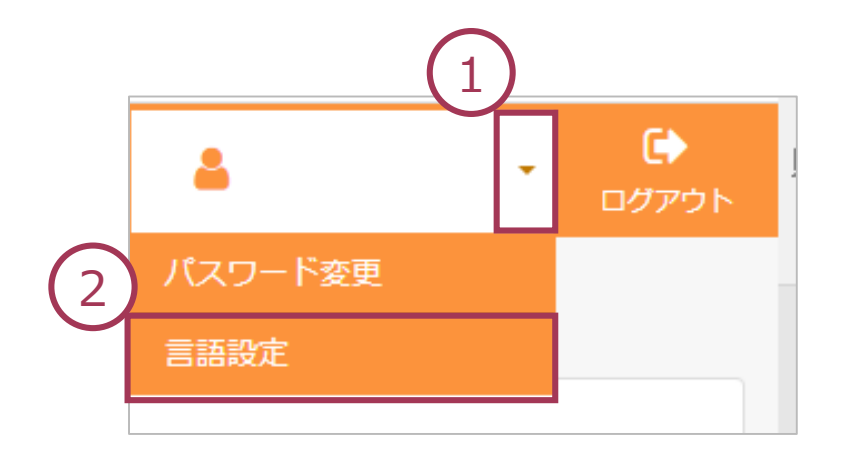

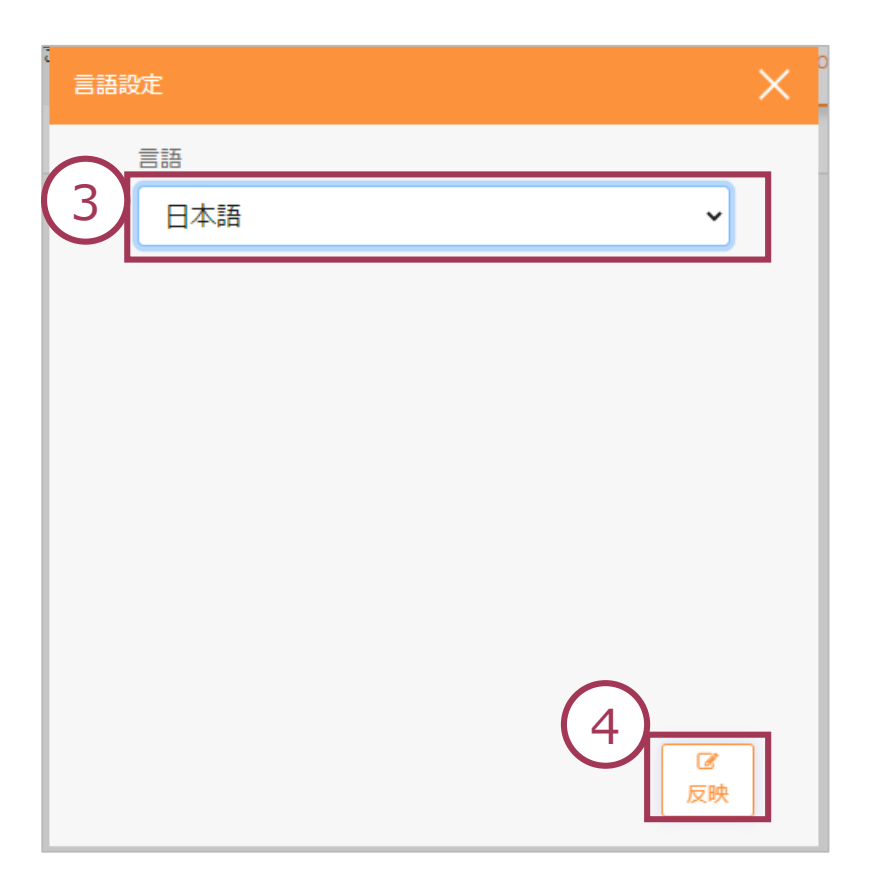

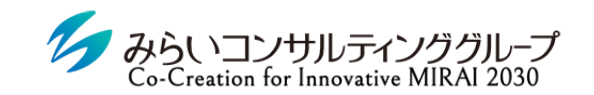

株式会社みらいの人事

## Ⅱ.1on1ミーティングの流れ

© Mirai Consulting Group

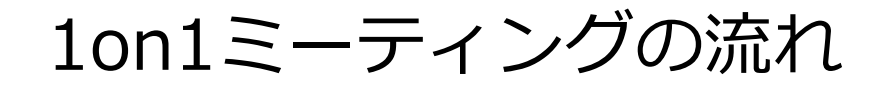

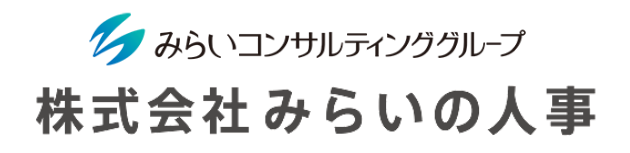

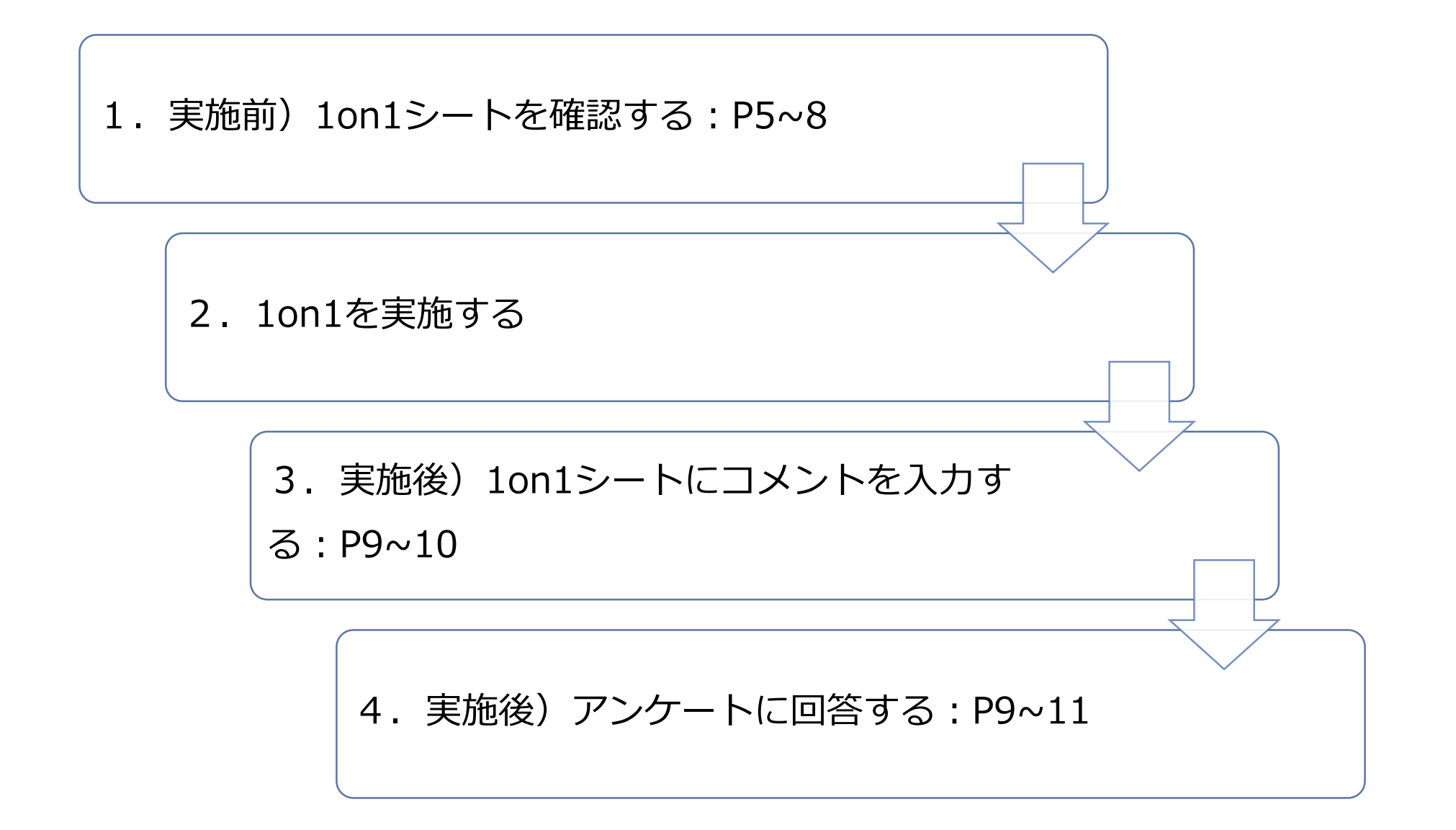

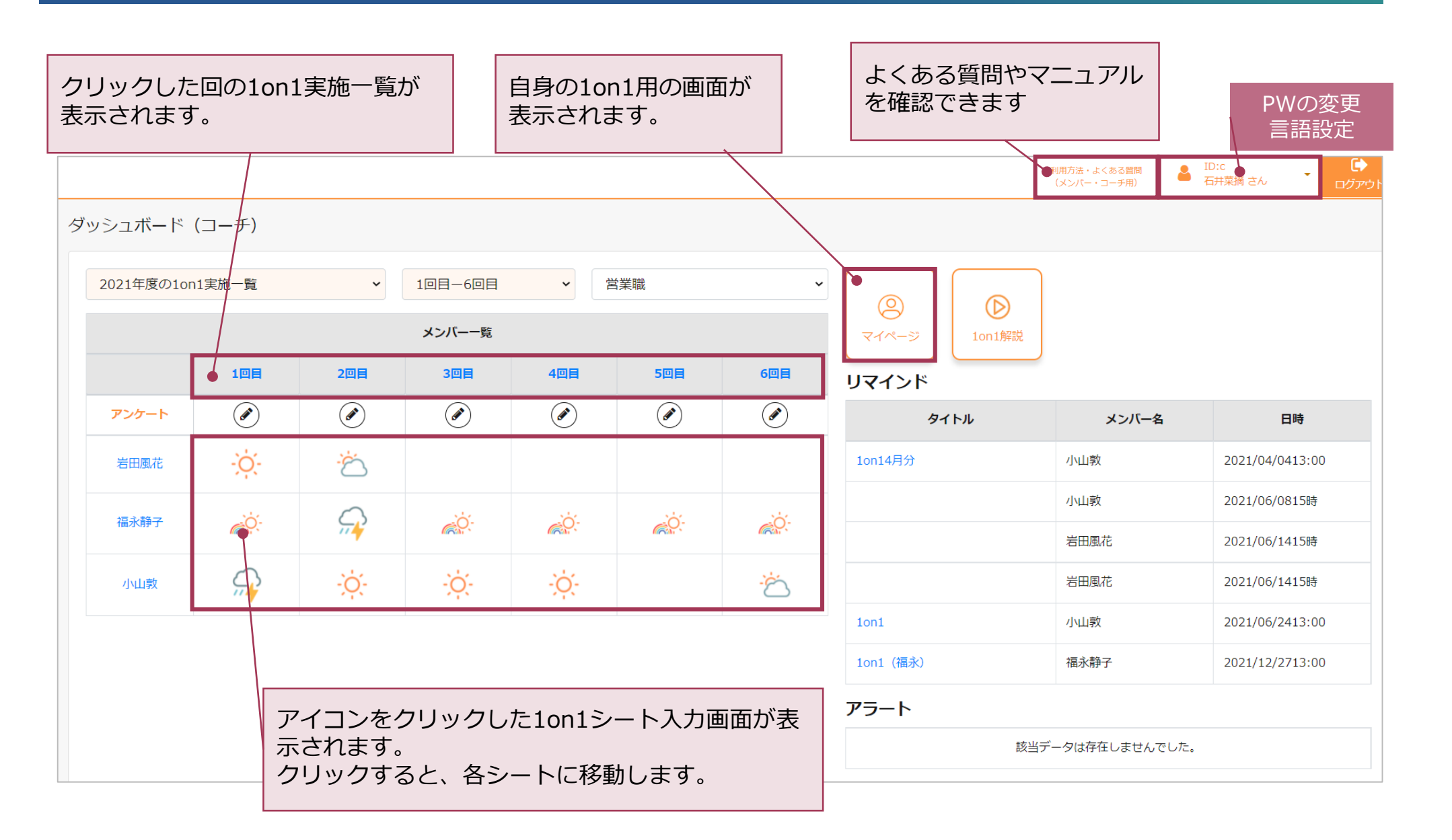

ク みらいコンサルティンググループ 株式会社みらいの人事

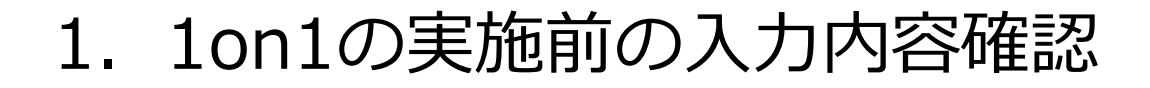

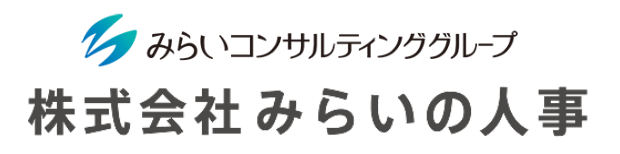

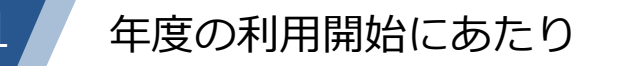

① 事前設定項目が表示されている場合は、入力してください ※会社によっては事前設定項目が表示されていないケースもあります

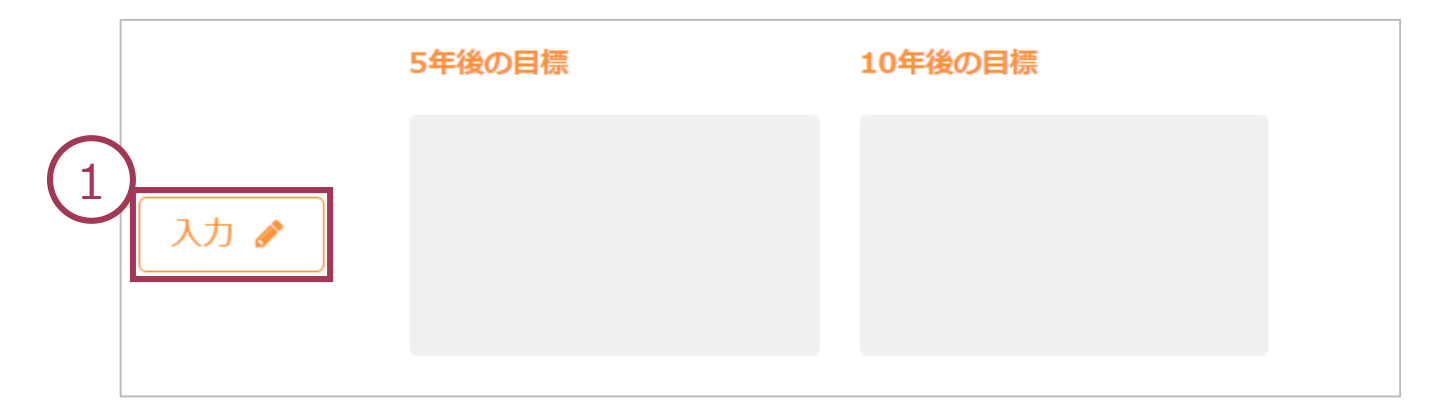

#### **年度の途中でも書き換えることができます**

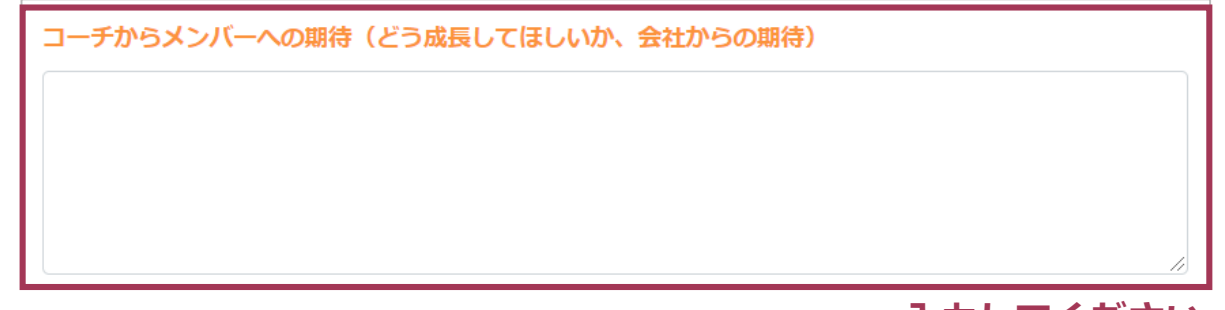

## 1.1on1の実施前の入力内容確認

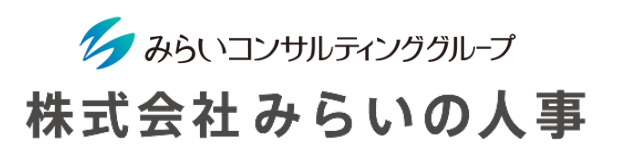

ダッシュボード左下の回数の数字(青字)をクリック

### 2 実施する回の数字を選択

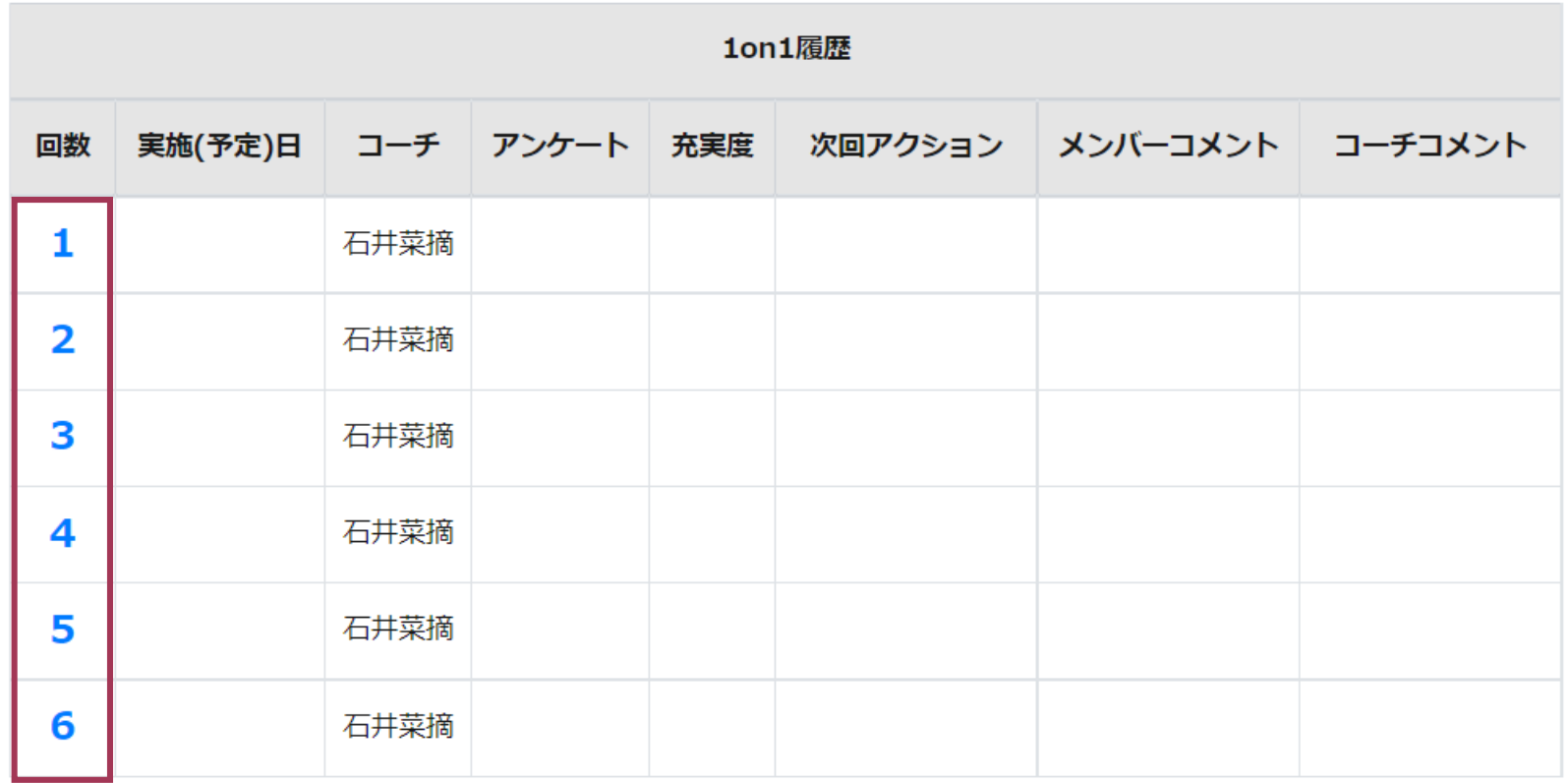

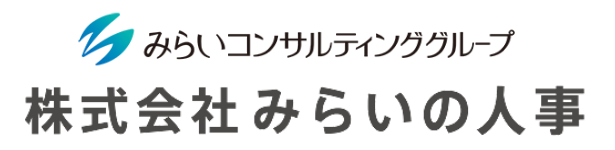

#### 2 1on1事前入力欄を確認

1on1実施前にメンバーが登録した内容を確認し、1on1の具体的なイメージをもって臨みましょう

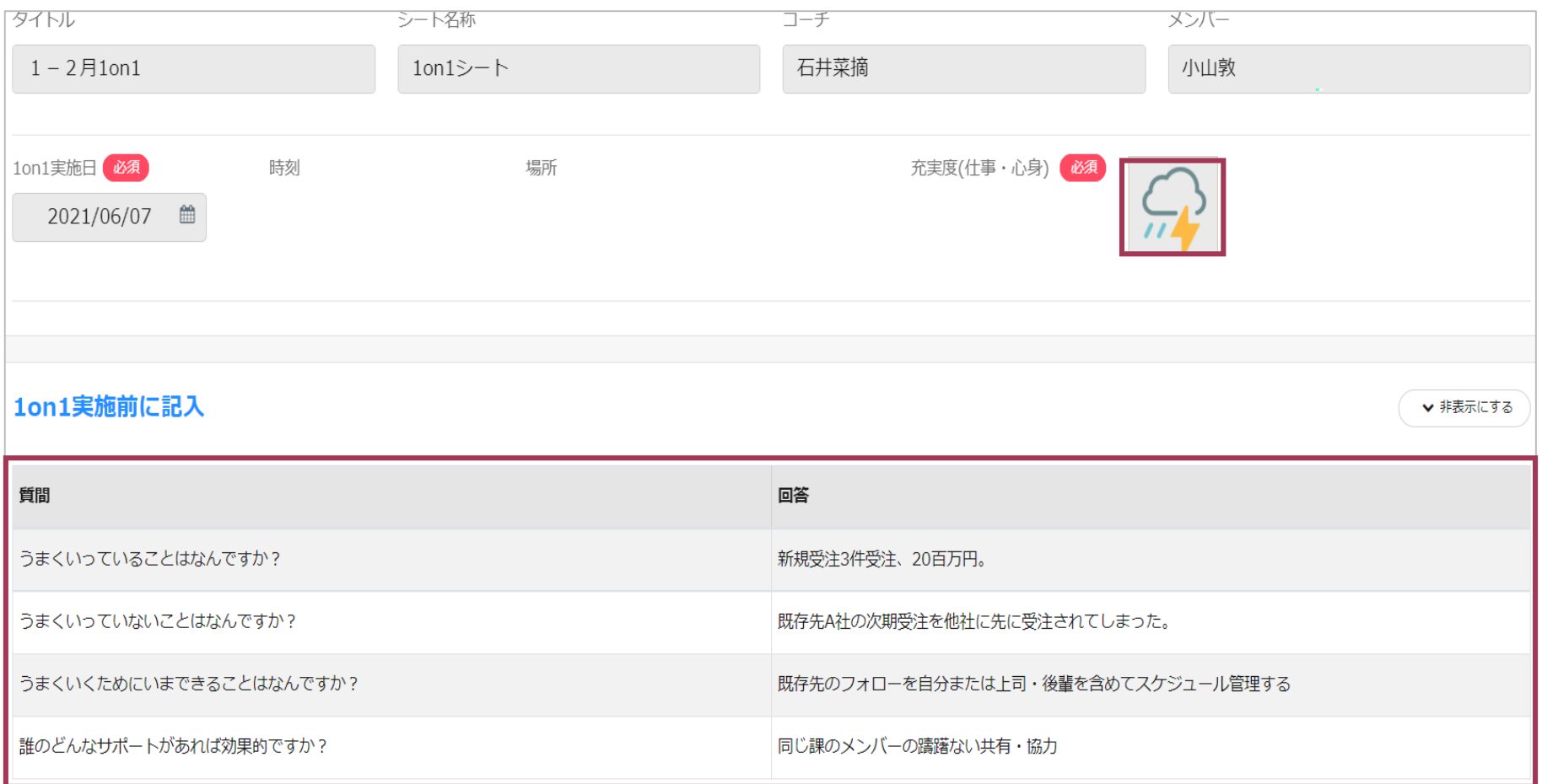

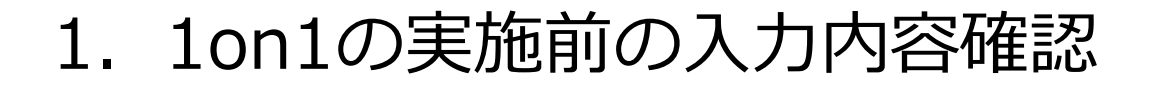

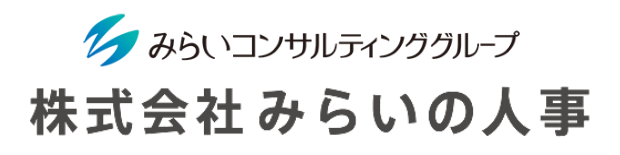

実施予定日・時刻・場所をコーチ・メンバーへ通知することができます。

メールで通知する場合は「メールで通知する」欄に☑を入れて「保存」してください。

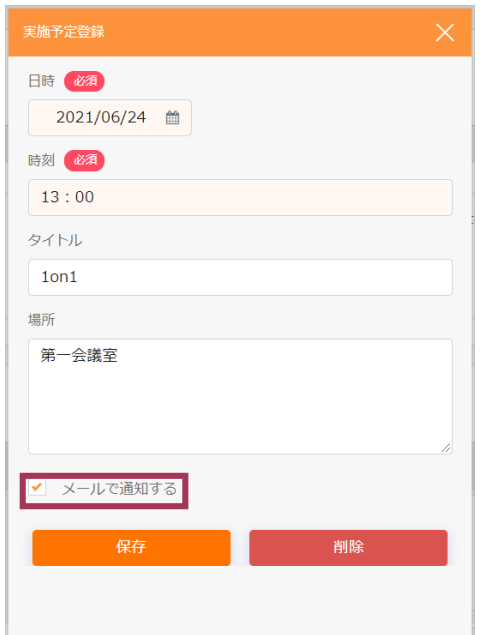

※ メンバーが入力した1on1実施前入力の内容を変更するときは、画面右上に表示されている「1on1前登録解除」を クリックしてください。メンバーにて入力が可能になります。

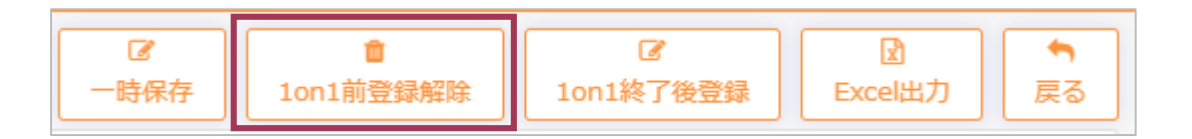

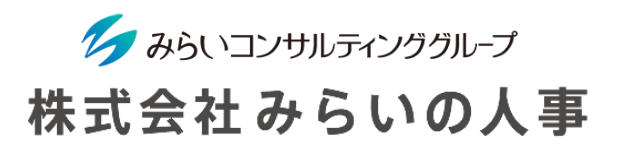

#### 実施する回の数字を選択

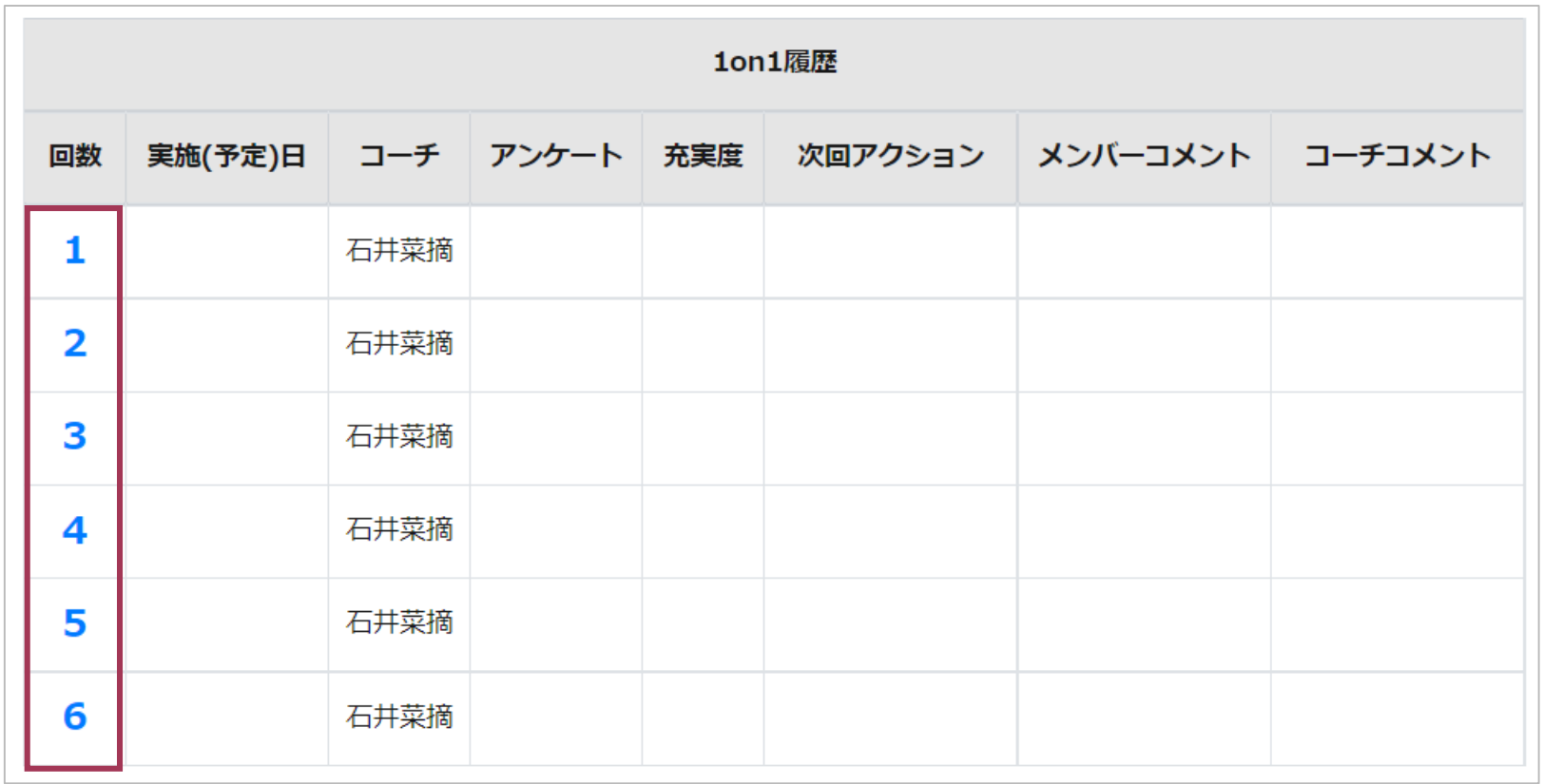

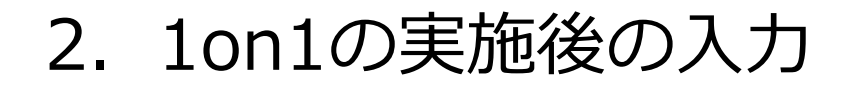

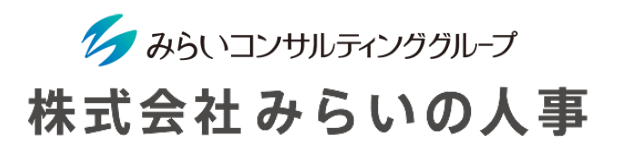

#### 1on1事後入力欄を入力

- 1on1で伝えたことやメンバーへのアドバイスなどを記載してください。
- 管理者に個別に伝えておくべき情報があった際は、入力してください。※閲覧できる社員は「管理者一覧」で確認してください。
- 入力を一時保存する場合は右上に表示されている「一時保存」をクリックしてください。
- 全ての入力が完了していることを確認し、 画面右上または下部に表示されている「1on1終了後登録」をクリックしてください。

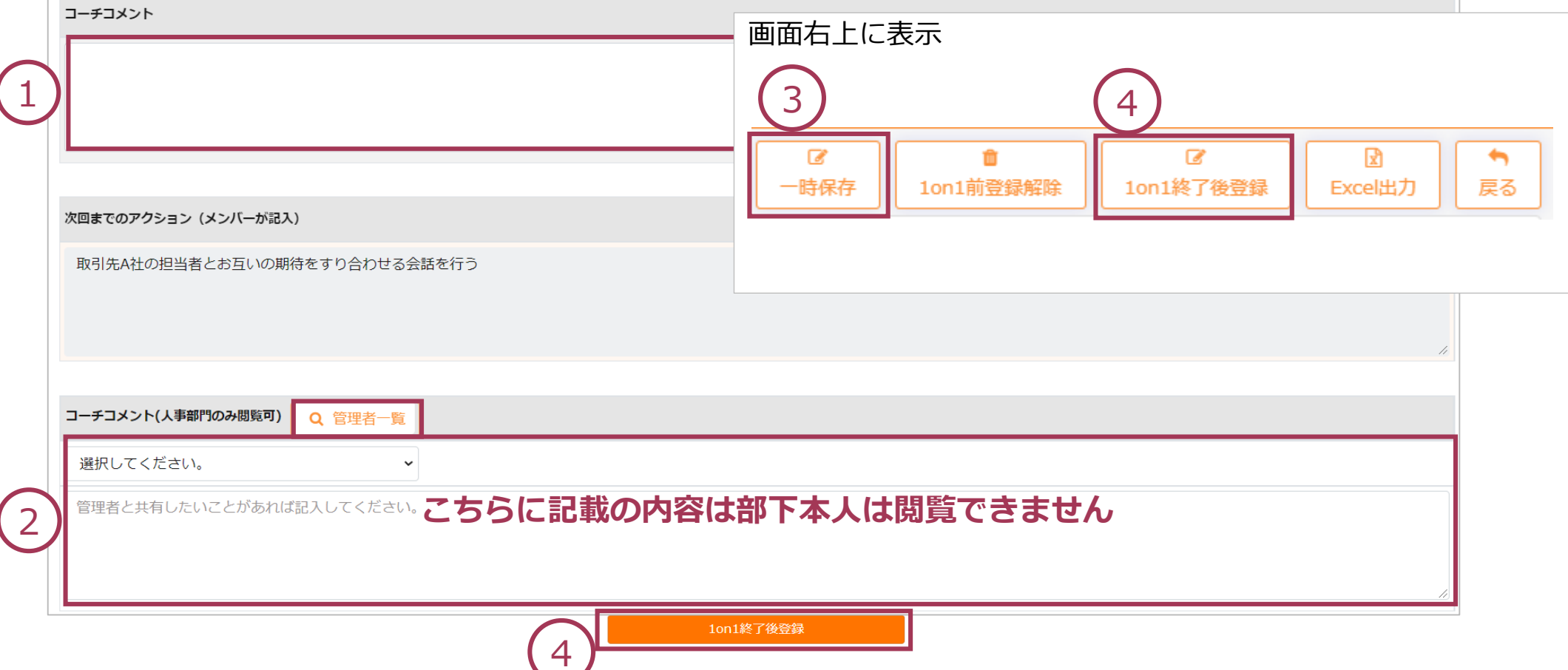

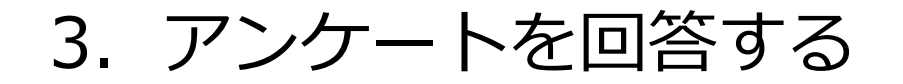

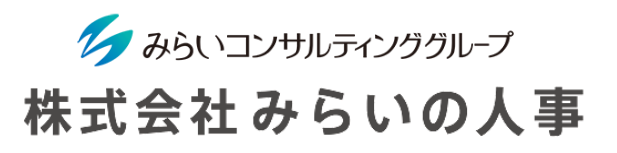

#### アンケートを回答する

ダッシュボードのアンケートのアイコンをクリックし、表示されるアンケートの質問に回答を入力。登録して ください。

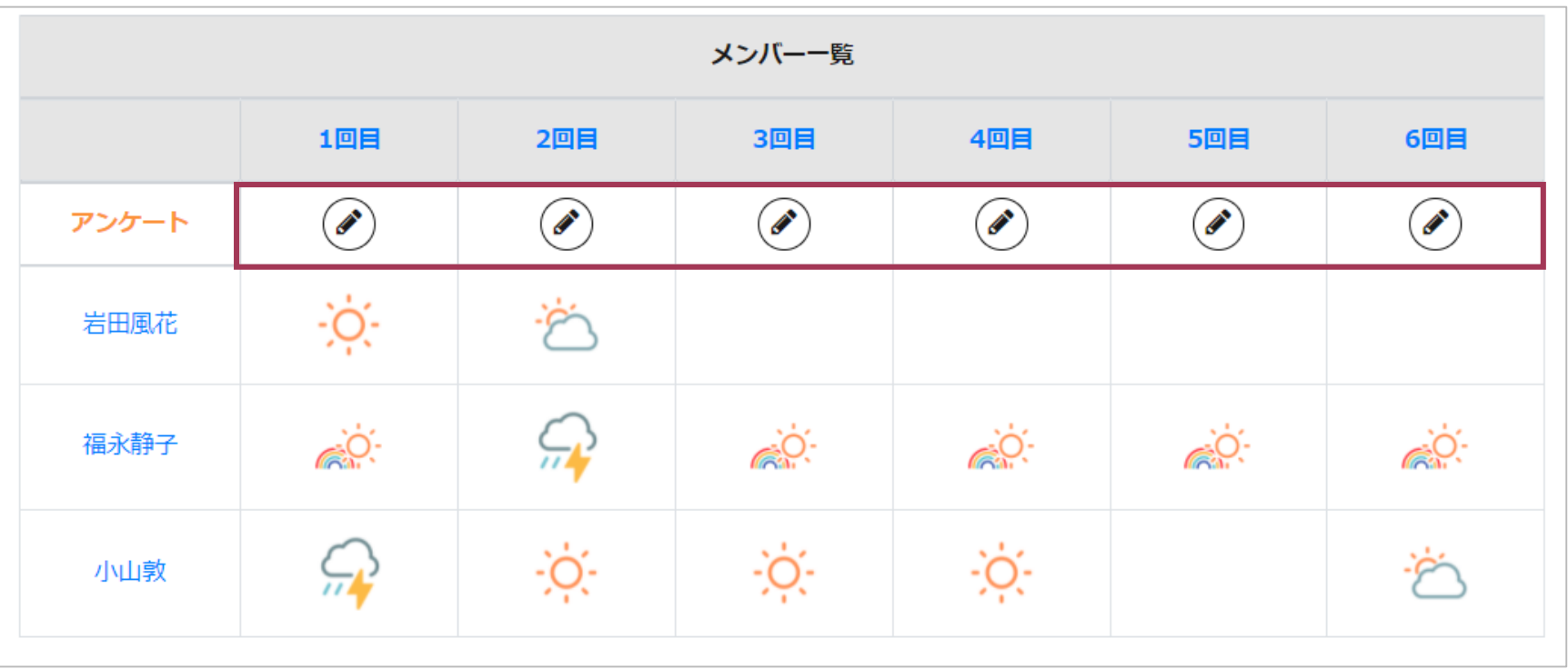

## .これまでの1on1の内容を振り返る

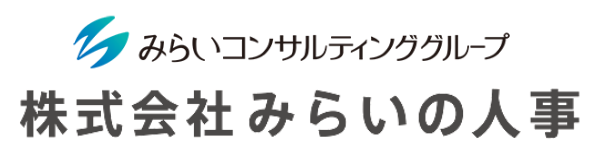

### 1on1実施一覧

これまで(過去年度含む)の1on1の内容を一覧で閲覧することができます。

- 「実施」より「1on1実施一覧」をクリック
- 「年度」・「1on1グループ」(または「充実度」)を選択し「検索」をクリック

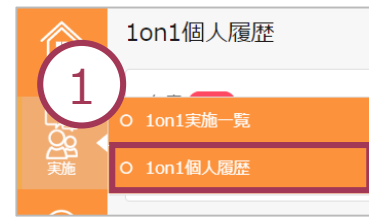

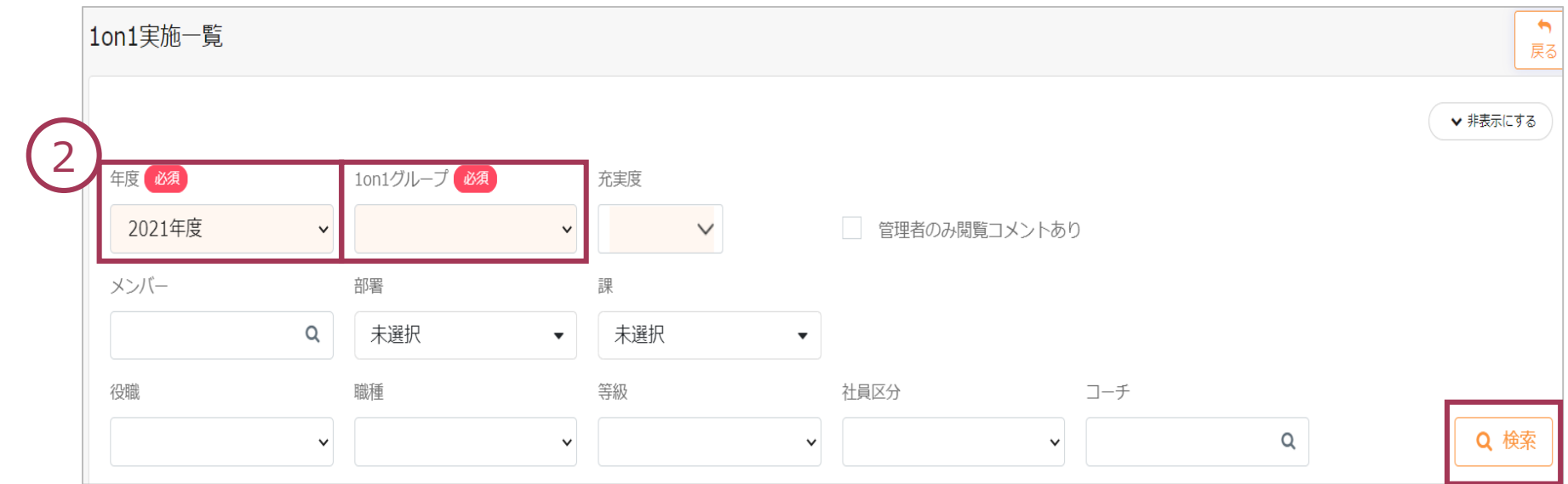

### 4.これまでの1on1の内容を振り返る

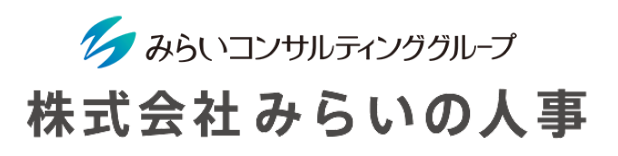

横スクロールすると対象メンバーの1on1の履歴を一覧で閲覧できます。個別ごとの詳細を閲覧する場合、 「1on1個人履歴」次ページを活用ください。

③ 「項目の設定」により表示項目を削除することができ、より一覧で見やすくなります

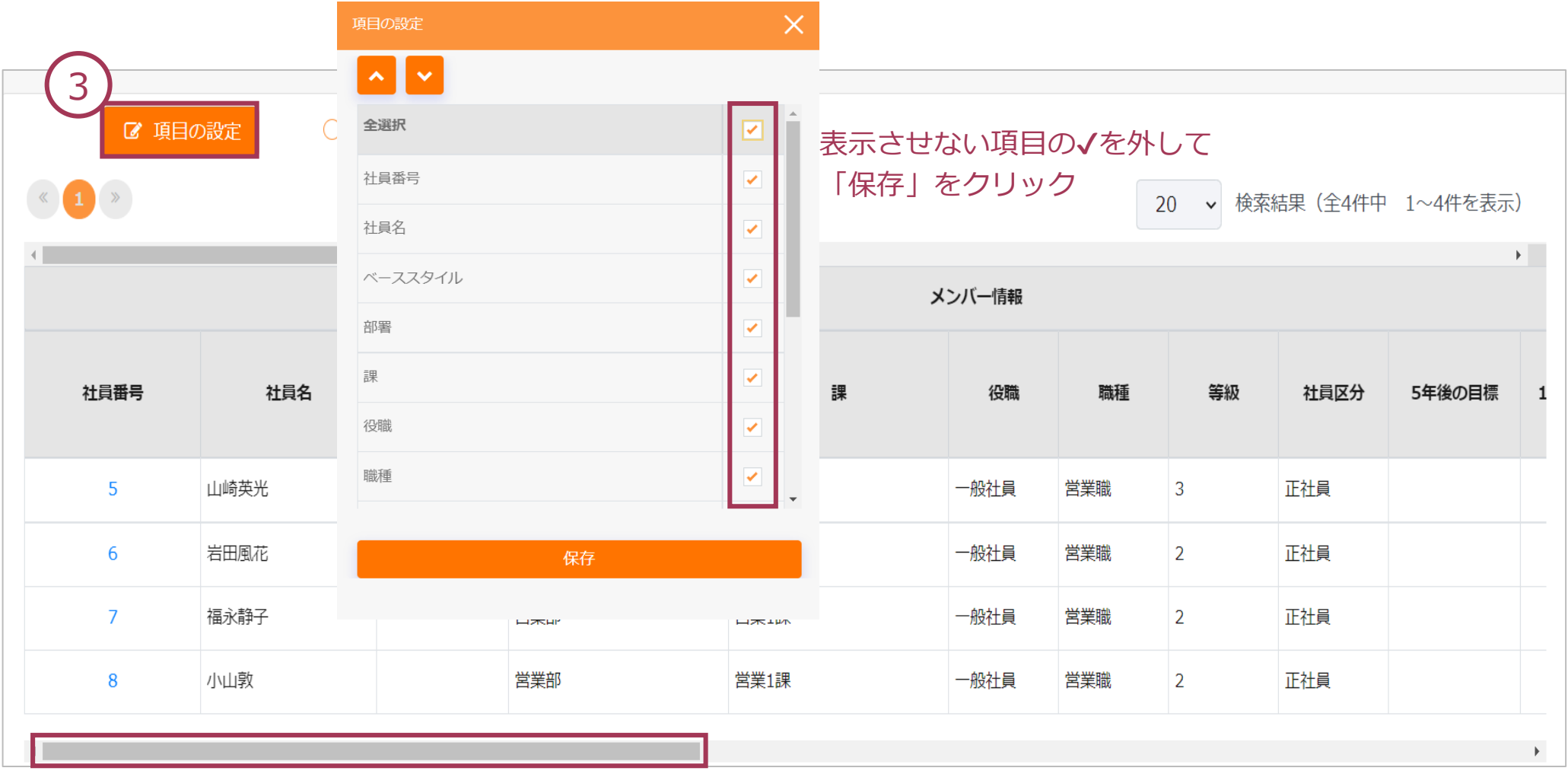

## .これまでの1on1の内容を振り返る

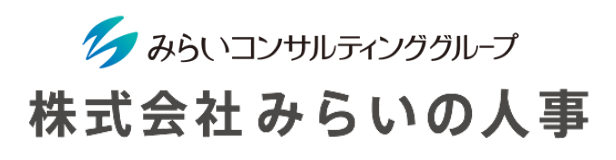

#### 1on1個人履歴

これまで(過去年度含む)の1on1の内容を個別に閲覧することができます。

メンバー用の振り返り・これからの成長支援に向けて活用してください

- 「実施」より「1on1個人履歴」をクリック
- 「年度」・「メンバー名」を選択し「検索」をクリック
- 回数をクリックすることでより詳細な内容を把握できます
- 「1on1の内容をエクセルにダウンロードできます(当年度に1on1を実施していないコーチは閲覧できません ので、1on1の内容を新コーチに引き継ぐ場合はダウンロードを活用してください)

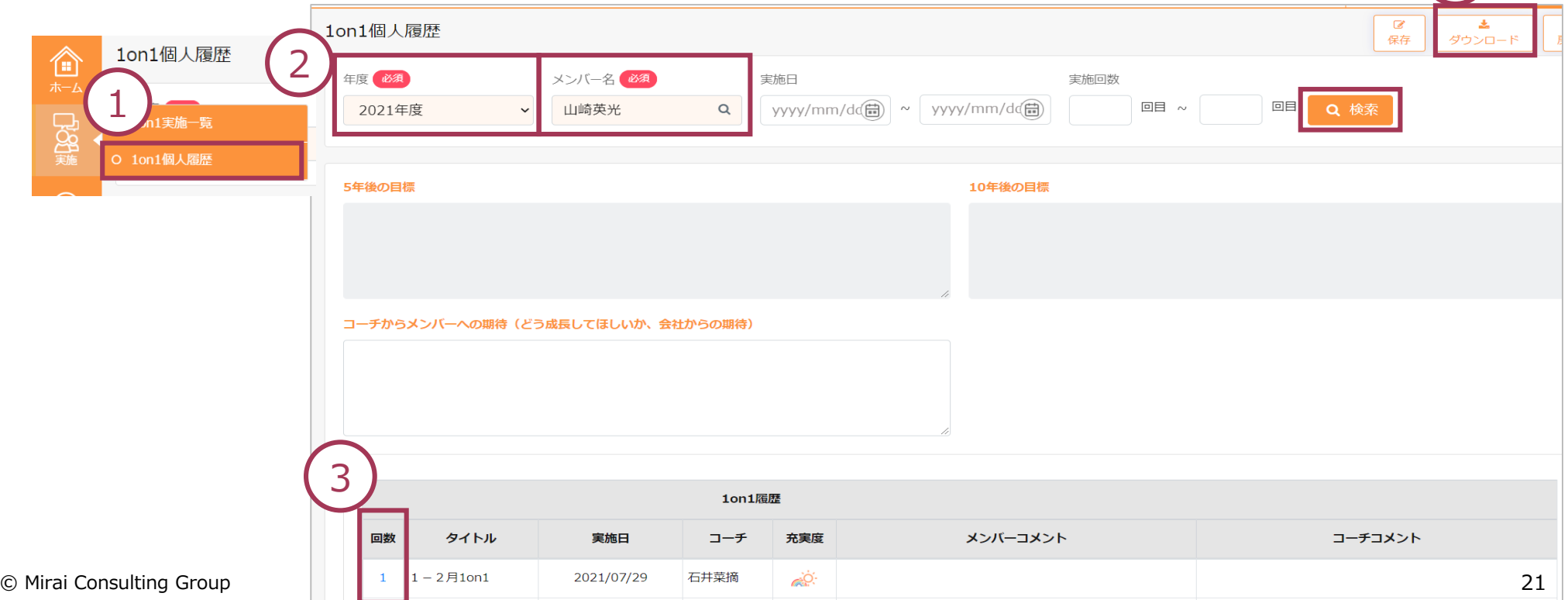

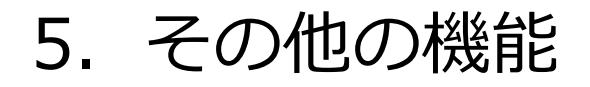

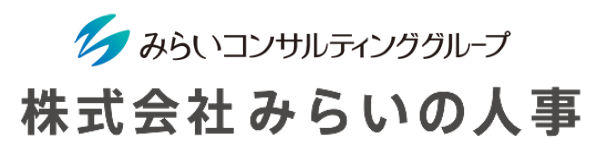

1 1on1解説を閲覧する

1on1実施のポイントなど解説した動画・資料が閲覧できるので、ご活用ください

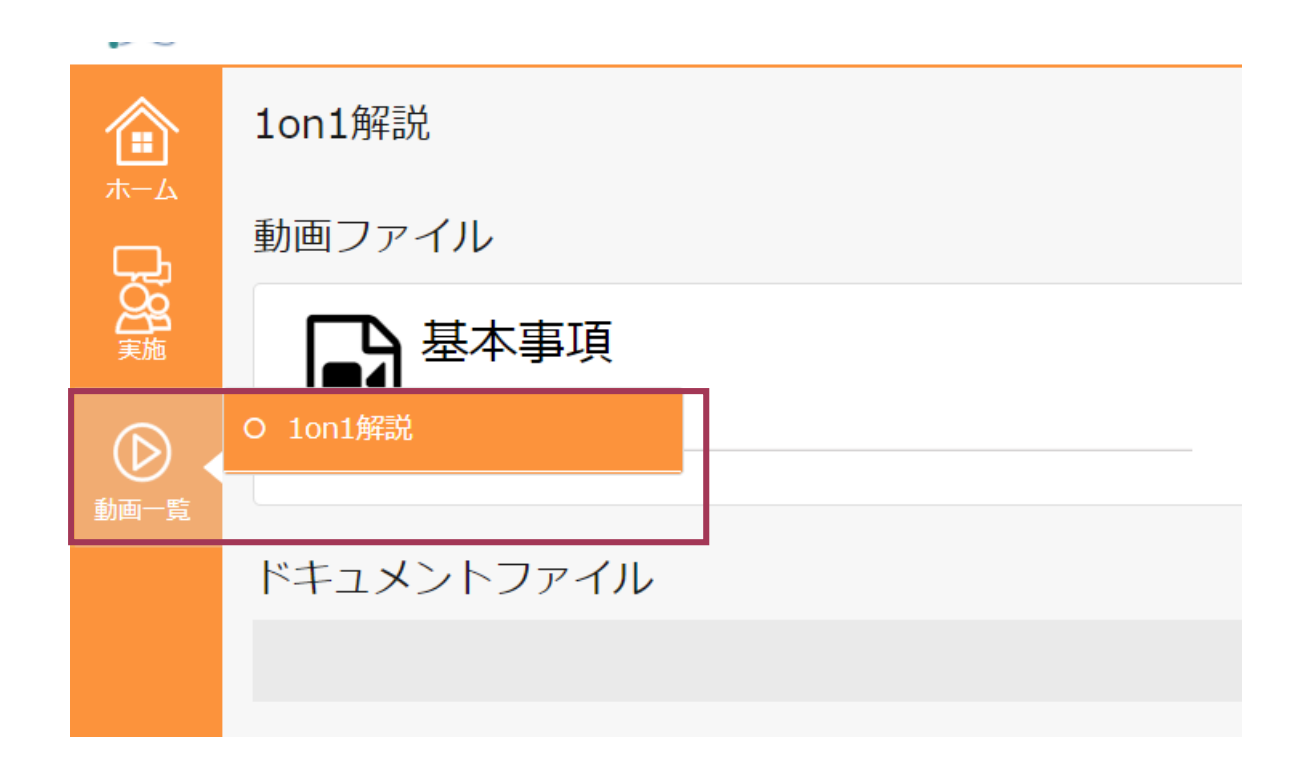